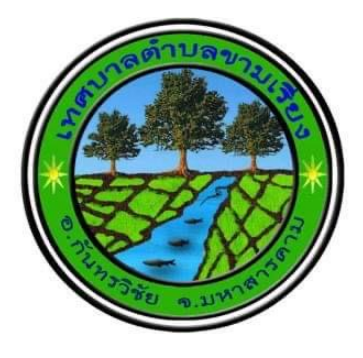

## **คู่มือการเข้าใช้บริการ e-services ของเทศบาลต าบลขามเรียง**

**ขั้นที่1 : เข้าสู่เว็บไซต์เทศบาล : <https://www.khamriang.go.th/index.html> จะปรากฏหน้าเว็บไซต์ดังภาพ** 

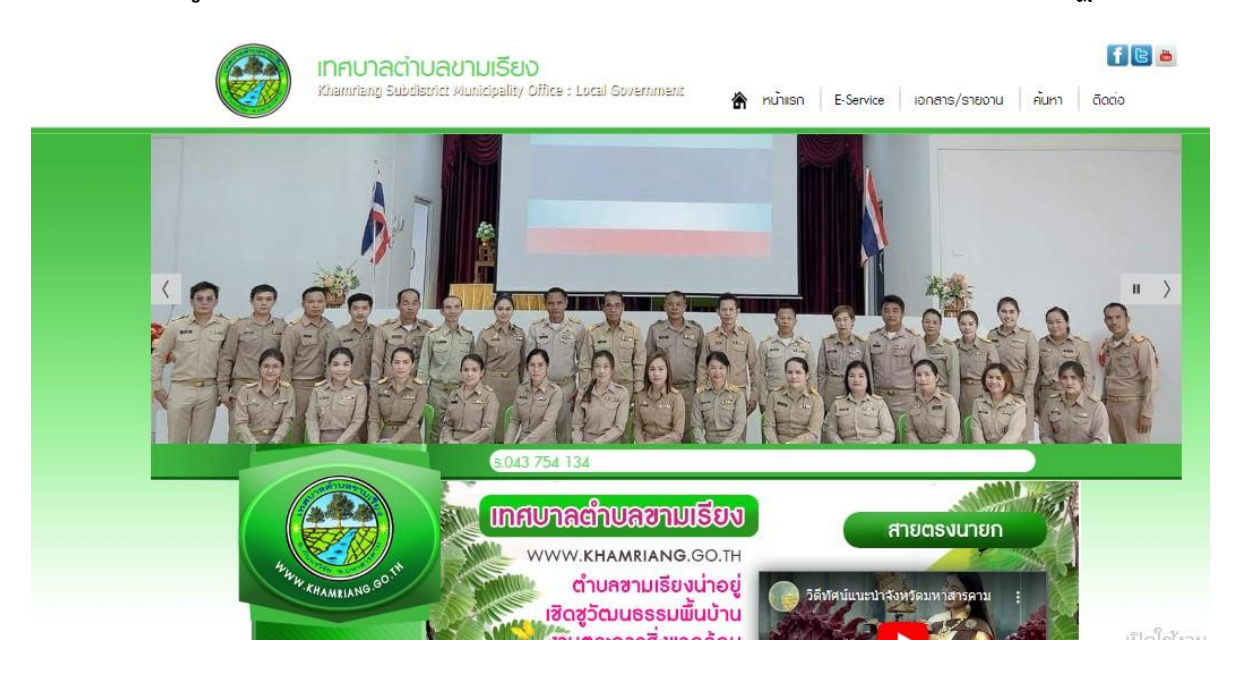

**ขั้นที่2 : ให้เลือก เมนู : e-services เพื่อใช้บริการ ดังรูป**

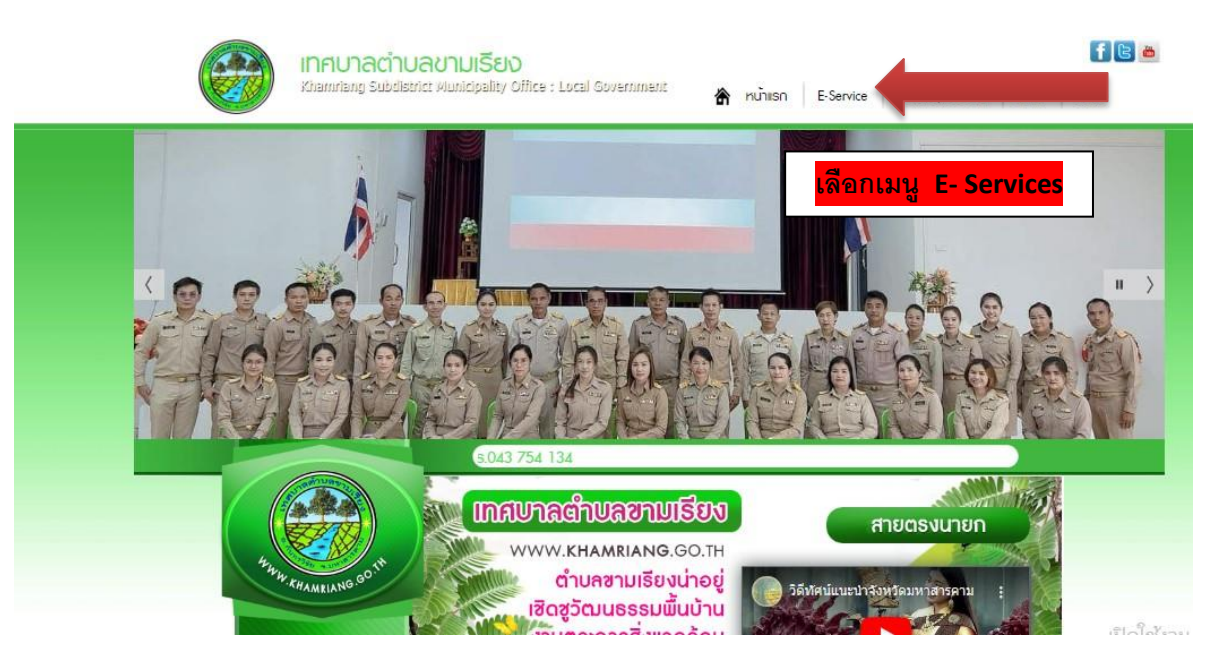

## **ขั้นที่ 3 : เลือก หัวเรื่องที่ต้องการใช้บริการ e-services เช่น ค าขอลงทะเบียนรับเงินความพิการ**

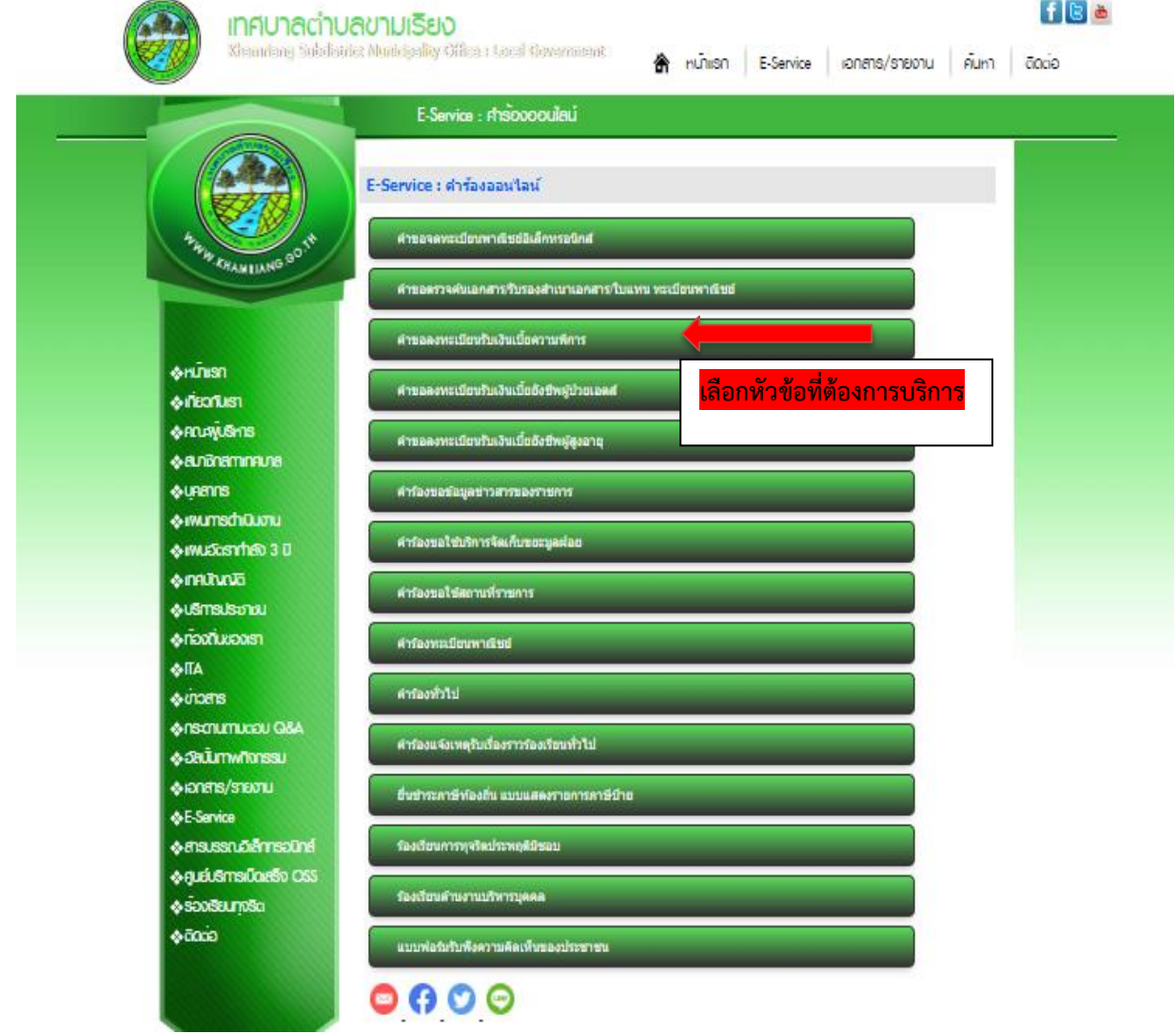

## **ขั้นที่4 : บันทึกข้อมูลตามที่ต้องการใช้บริการ**

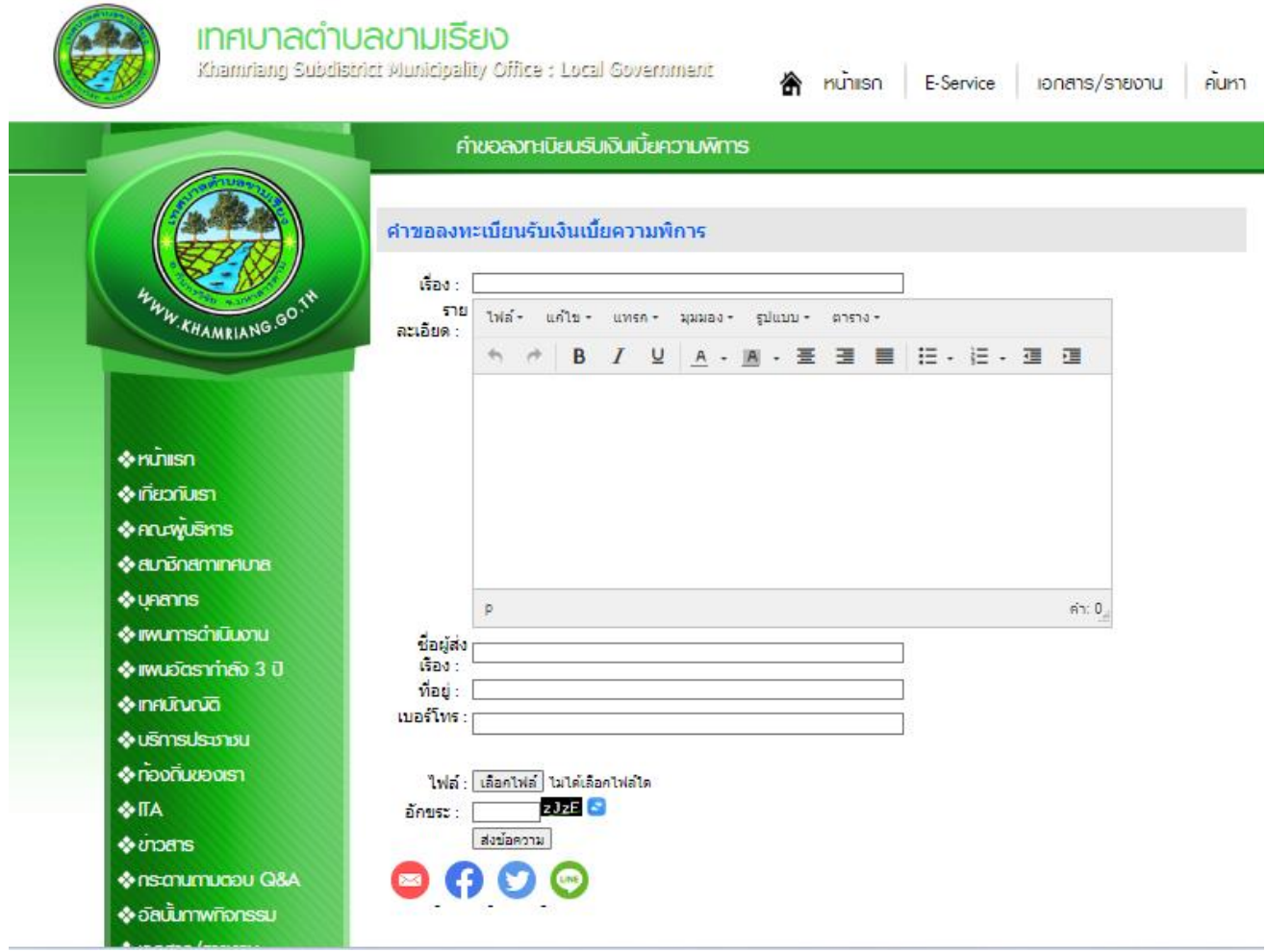

**หากท่ามีข้อสงสัยหรือข้อคิดเห็นเพิ่มเติม ติดต่อเจ้าหน้าทีได้ที่ เทศบาลต าบลขามเรียง โทร. 043-754134**